<span id="page-0-0"></span>抽取日志

抽取日志跟踪

## <span id="page-0-1"></span>日志类型

目前抽取过程的日志分为两种:

1、抽取过程的错误日志,这种是在抽取异常的时候会记录在error文件,在数据集抽取日志中能查看。

2、抽取过程中的DEBUG日志,这种是为了便于跟踪抽取过程直接输出到控制台。

## <span id="page-0-2"></span>错误日志

错误日志我们可直接在抽取监控面板查看或者右键 数据集 > 调度管理 > 抽取日志查看。

### <span id="page-0-3"></span>DEBUG日志

抽取过程的流程图,如下:

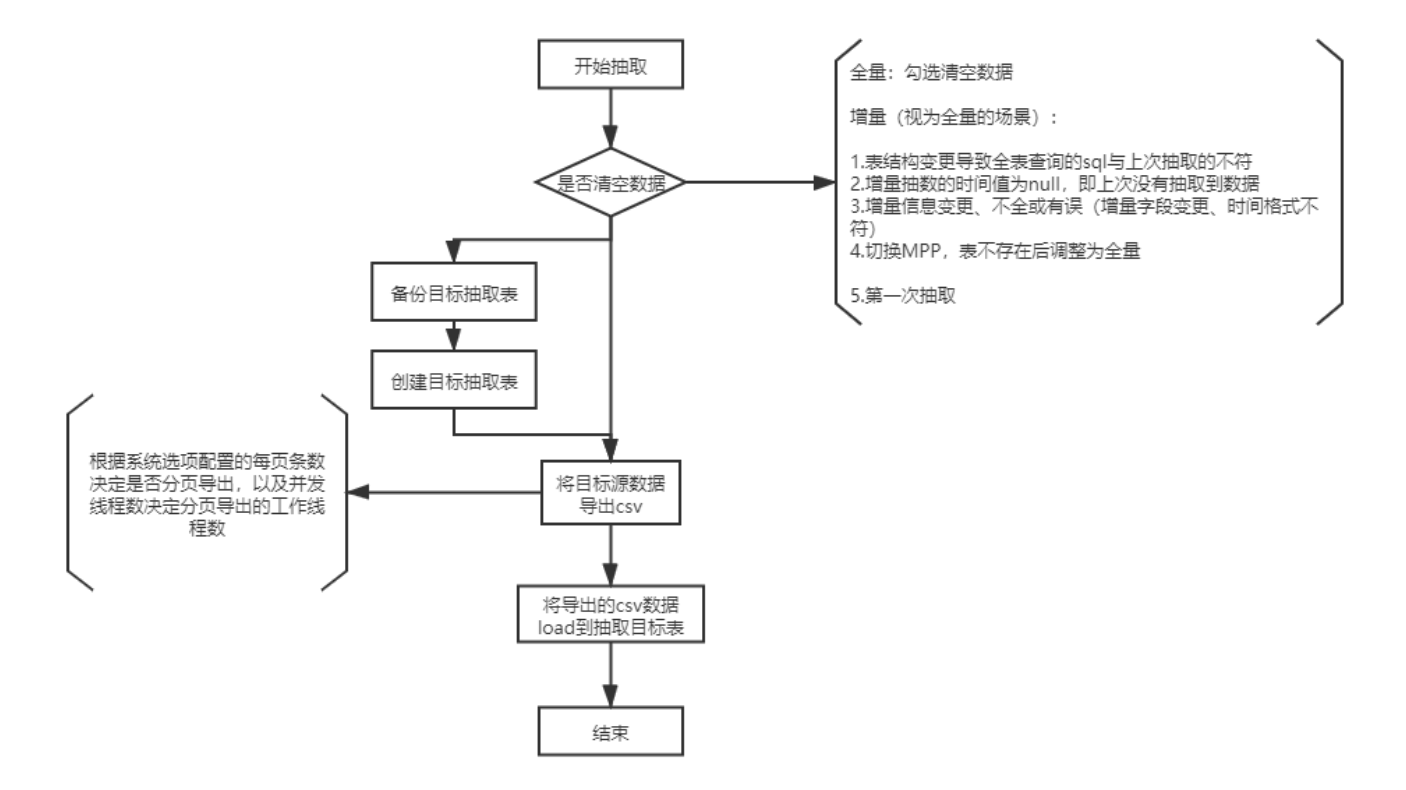

[抽取日志跟踪](#page-0-0)

[抽取过程](#page-0-4) [示例](#page-1-0) [注意事项](#page-2-0)

[日志类型](#page-0-1) [错误日志](#page-0-2) [DEBUG日志](#page-0-3)

DEBUG日志,我们有两种方式实时监控:

1、tail -f smartbi.log

2、系统监控-日志,这里可以在浏览器实时监控

## <span id="page-0-4"></span>抽取过程

整理抽取整个过程的日志,分为以下几个步骤:

#### 以控制台日志输出以及异步写日志表的方式实时监控抽取进度

1、获取总行数:记录耗时

控制台:- 【获取总行数】,耗时:2353ms,本次抽取已耗时2807ms

日志表:

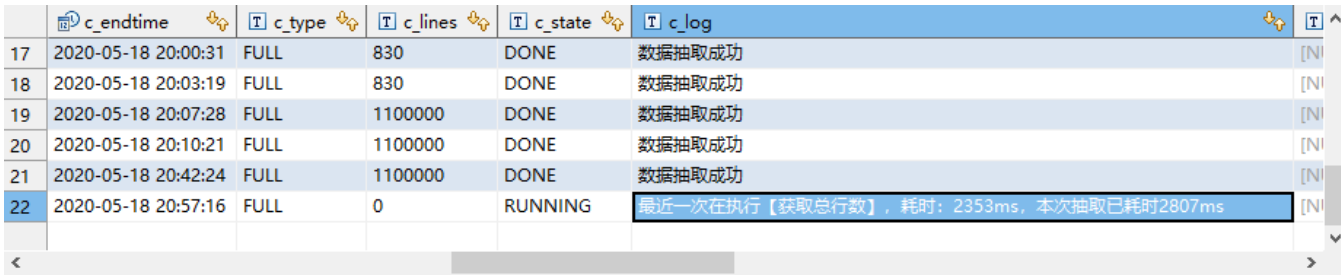

#### 2、单线程导出的取数:记录取数耗时

控制台:- 【单线程导出取数】,耗时:20ms,本次抽取已耗时503ms

日志表:

![](_page_1_Picture_61.jpeg)

#### 3、导出csv:记录每个csv文件的导出条数、导出耗时

控制台: - 【多线程导出到CSV】, 导出条数: 100000, 总条数: 1100000, 耗时: 4341ms, 本次抽取已耗时76038ms

日志表:

![](_page_1_Picture_62.jpeg)

4、导入目标表:记录每个csv文件的导入条数、导入进度百分比

#### 控制台: - 【CSV导入到目标表】,导入100000条数据,导入进度:100%,本次抽取已耗时78851ms

日志表:

![](_page_1_Picture_63.jpeg)

# <span id="page-1-0"></span>示例

以下是一条完整的抽取过程

1、获取总行数;

耗时:2293ms,本次抽取已耗时2801ms

2、多线程导出到CSV;

导出条数:100000,总条数:1100000,耗时:6277ms,本次抽取已耗时11116ms 3、CSV导入到目标表; 导入100000条数据,导入进度:9.09%,本次抽取已耗时16241ms 4、多线程导出到CSV; 导出条数:1000000,总条数:1100000,耗时:41649ms,本次抽取已耗时46486ms 5、CSV导入到目标表; 导入1000000条数据,导入进度:100.00%,本次抽取已耗时69163ms

## <span id="page-2-0"></span>注意事项

Vertica由于不支持多文件分批处理,暂不支持。